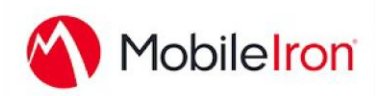

# *iOS Managed Configuration: Deploying SAP SuccessFactors Mobile with MobileIron*

November 2016

#### Overview

The SAP SuccessFactors Mobile application reimagines what it means to bring Human Resources to any mobile device. SAP SuccessFactors Mobile streamlines the unique device-specific experience that focuses on human behavior as the core design principle. It adapts to the context by placing elements on the screen exactly where the user wants them at the exact moment that the user needs them. SAP SuccessFactors Mobile takes HR beyond enterprise boundaries and creates a social and collaborative experience that boosts business effectiveness and makes HR processes available to all employees anywhere and anytime.

### App Availability

The SAP SuccessFactors Mobile application is distributed only through the iTunes App store:

<https://itunes.apple.com/us/app/successfactors/id426562526?mt=8>

The SAP SuccessFactors Mobile application only supports the App catalog feature to distribute through MDM. We do not distribute iOS .ipa application binary files.

### Device Compatibility

The iTunes App store has the latest supported OS versions. Details about supported OS information can be found here:

[https://www.successfactors.com/en\\_us/solutions/mobile/download.html](https://www.successfactors.com/en_us/solutions/mobile/download.html)

## App Deployment

Enabling the MobileIron iOS Enterprise AppStore WebClip to be available on a registered device.

- 1. Navigate to the **MobileIron CORE** Administrator portal.
- 2. Select the **Policies & Configs** tab and **Configurations** subtab.
- 3. Place a check in the **System - iOS Enterprise AppStore** checkbox.
- 4. Select **More Actions** > **Apply to Label**.
- 5. In the **Apply to Label** screen, place a check in the **iOS** checkbox.

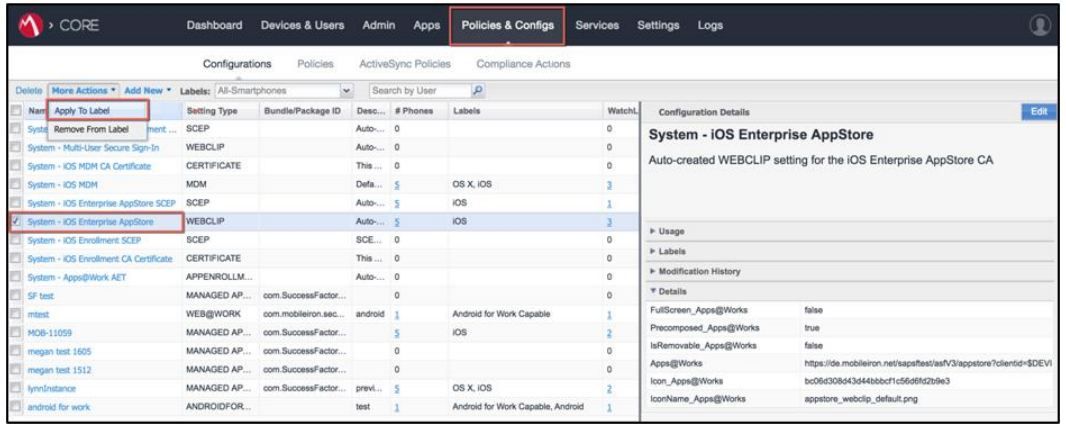

6. Click **Apply** to assign iOS to this WEBCLIP.

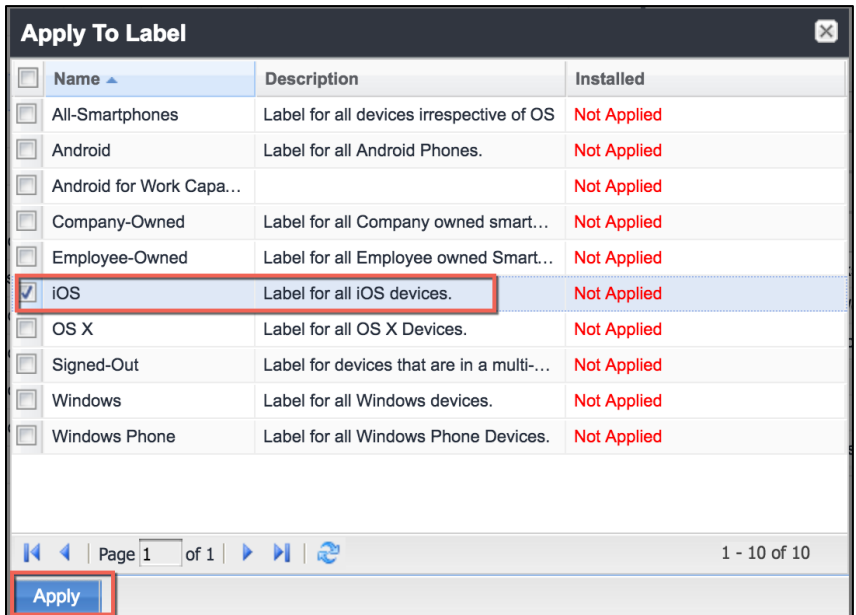

Importing the SAP SuccessFactors Mobile application into the MobileIron Server.

- 1. Navigate to the **MobileIron CORE** Administrator portal.
- 2. Select the **Apps** tab and **App Catalog** subtab.
- 3. Select the **Quick Import** dropdown menu and select the import type: iOS.
- 4. In the **App Store Search** window, enter SuccessFactors in the **Application Name** field and click the **Search** button.
- 5. Select **SuccessFactors** in the App Store Search results and click **Import** to import the App or click **Re-import** to replace the App if it already exists.

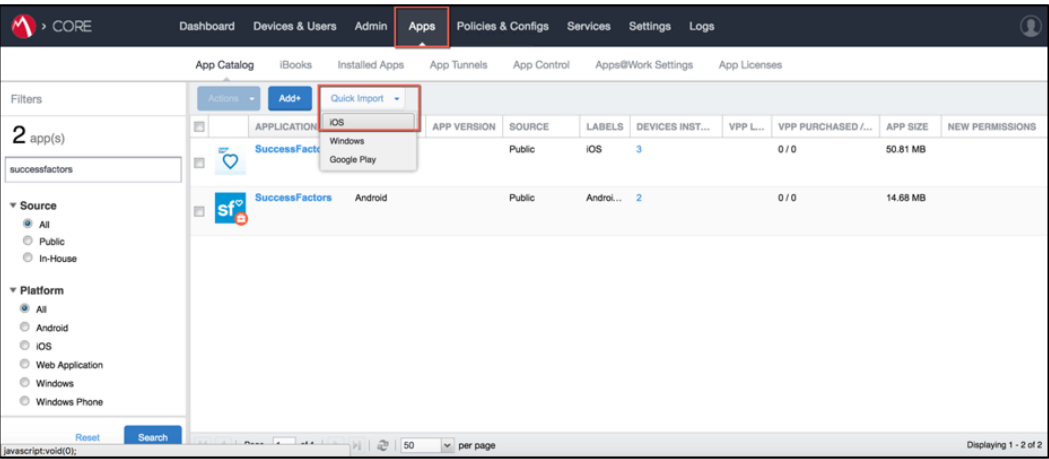

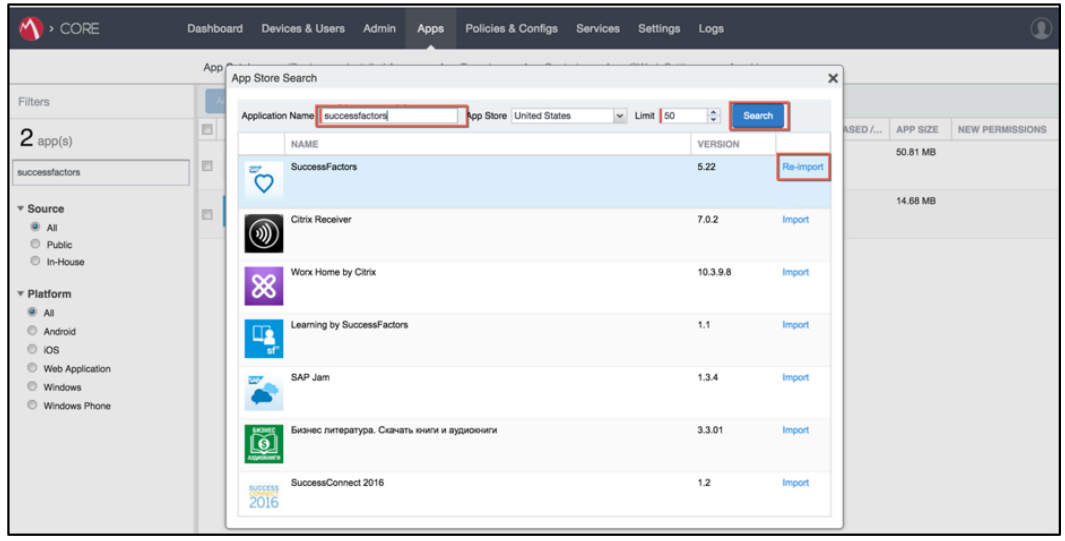

Assigning a Label.

1. In the **MobileIron CORE** Administrator portal, navigate to the **Apps** tab > **App Catalog** subtab.

- 2. Place a check in the SuccessFactors Mobile application checkbox for the OS type to be assigned a label. In the example below, the (OS) Type is **iOS**, so the label to be assigned is **iOS**.
- 3. Select the **Actions** dropdown menu and select **Apply To Labels** to assign the SuccessFactors Mobile application to the iOS label.

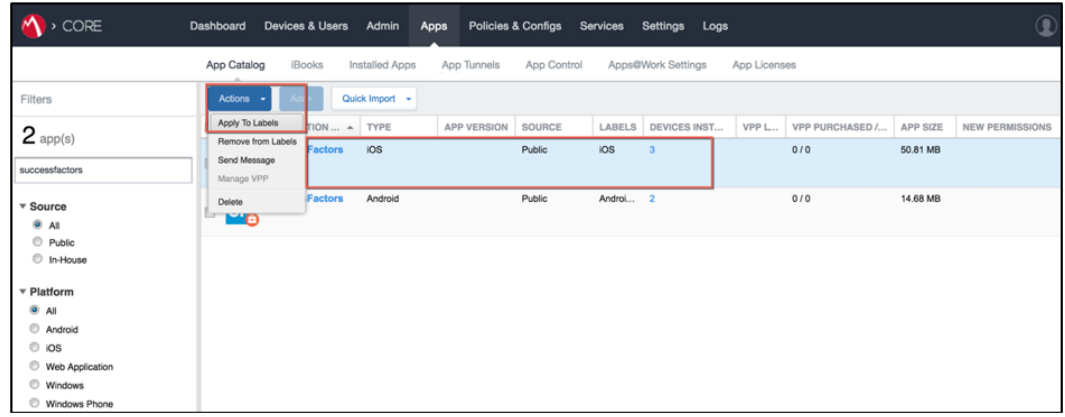

# App-Specific Configuration

Configuring the App-Specific Settings.

- 1. Navigate to the **MobileIron CORE** Administrator portal.
- 2. Select the **Policies & Configs** tab and **Configurations** subtab.

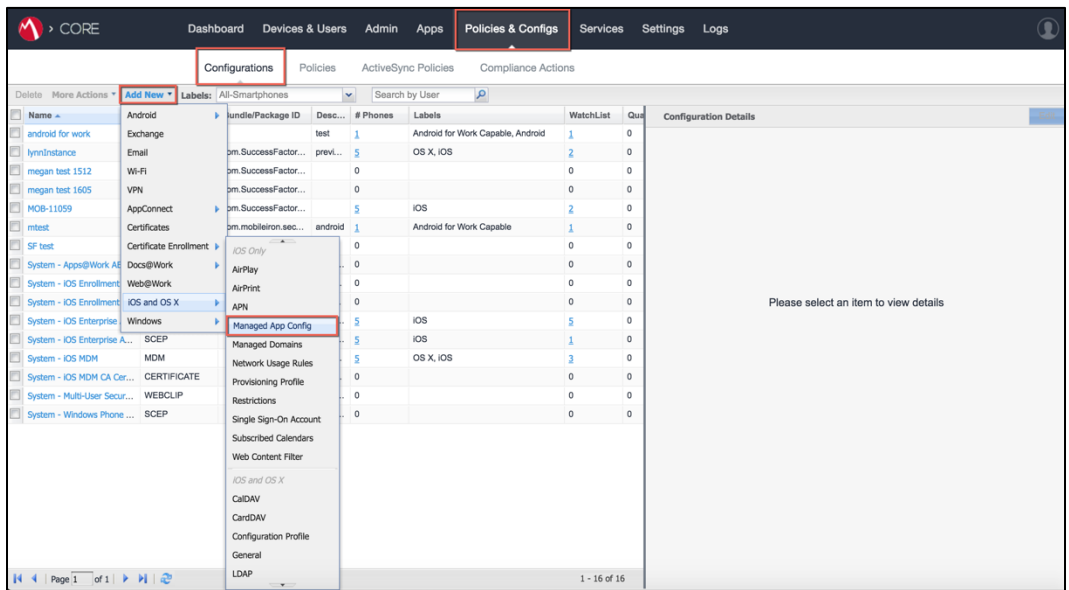

3. Select the **Add New** dropdown menu and select **iOS and OS X** > **Managed App Config**.

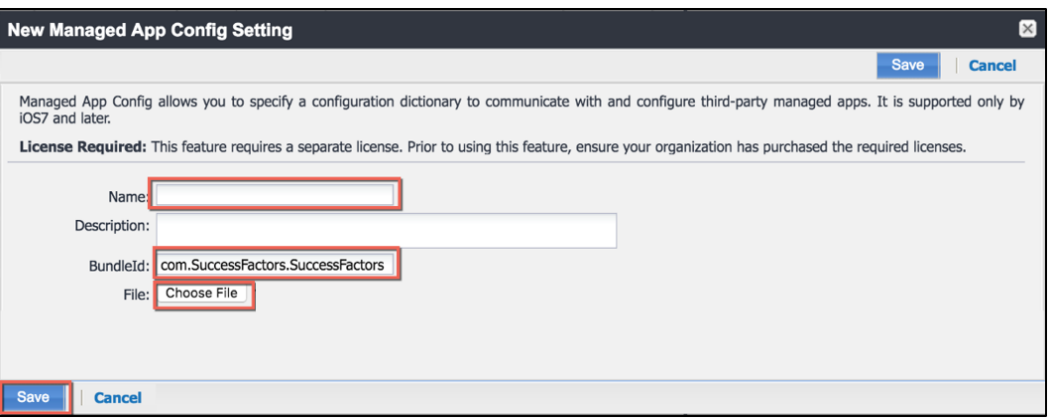

- 4. Edit the **New Managed App Config Setting** screen to configure the following fields:
	- **Name**
	- **Description**
	- **•** BundleId

Enter this SAP SuccessFactors Mobile application BundleID: com.SuccessFactors.SuccessFactors

- **File** (See Steps 5 through 8 below to complete the PLIST file.)
- 5. Login to your **SAP SuccessFactors** website and navigate to the **Admin Center**.
- 6. In the **Tools** portal, search for **Enable Mobile Features** to open the **Mobile Settings** screen.
- 7. Locate your company's specific **Key/Value** pairs listed in the **Mobile Device Management** section of this screen.

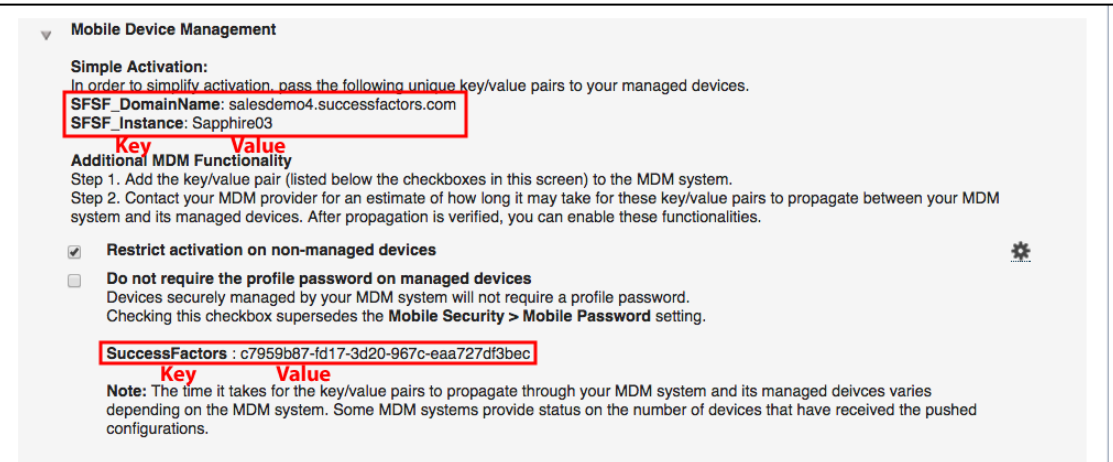

#### Key/Value Information:

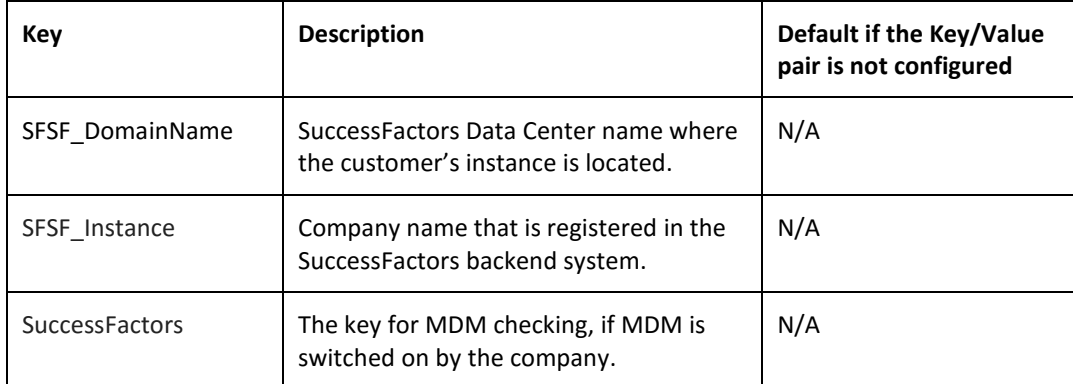

8. Edit your PLIST to include your specific SAP SuccessFactors **Key/Value** pairs. Sample **PLIST** file:

```
<?xml version="1.0" encoding="UTF-8"?>
 <!DOCTYPE plist PUBLIC "-//Apple//DTD PLIST 1.0//EN" 
 "http://www.apple.com/DTDs/PropertyList-1.0.dtd">
 <plist version="1.0">
 <dict>
    <key> SFSF_DomainName </key>
    <string>salesdemo4.successfactors.com </string>
    <key>SFSF_Instance</key>
    <string>Sapphire03</string>
    <key>SuccessFactors</key>
    <string>c7959b87-fd17-3d20-967c-eaa727df3bec</string>
</dict>
</plist>
```
- 9. To add this PLIST to your MobileIron MDM system, in the **File** field of the **New Managed App Config Setting** screen, click the **Choose File** button to upload an external **PLIST** file that contains the App-specific Key/Value pair configurations required for the App.
- 10. In the **New Managed App Config Setting** screen, click **Save** to preserve these configuration settings.
- 11. In the **MobileIron CORE** Administrator portal, select the **Policies & Configs** tab and **Configurations** subtab.
- 12. Place a check in the checkbox for the configuration you want to apply to the device and select **More Actions** > **Apply to Label**.
- 13. In the **Apply to Label** screen, place a check in the **iOS** checkbox and click **Apply** to apply this configuration to this label.
- 14. Open the MobileIron App on your mobile device. The new update will be checked and a new profile will be installed. Once this update is complete, the SAP SuccessFactors Mobile App will have the latest profile installed.

15. To check the status of this update in your MobileIron system, navigate to the **Devices & Users** tab and the **Devices** subtab. Double click your device and select the **CONFIGURATIONS** tab. The status should be listed as *Applied*.

### Security Controls

Configuring the Security Controls.

- 1. Navigate to the **MobileIron CORE** Administrator portal.
- 2. Select the **Apps** tab and **App Catalog** subtab.
- 3. Select the **Edit App** and **Managed App Settings** and configure the following settings as needed for your organization:

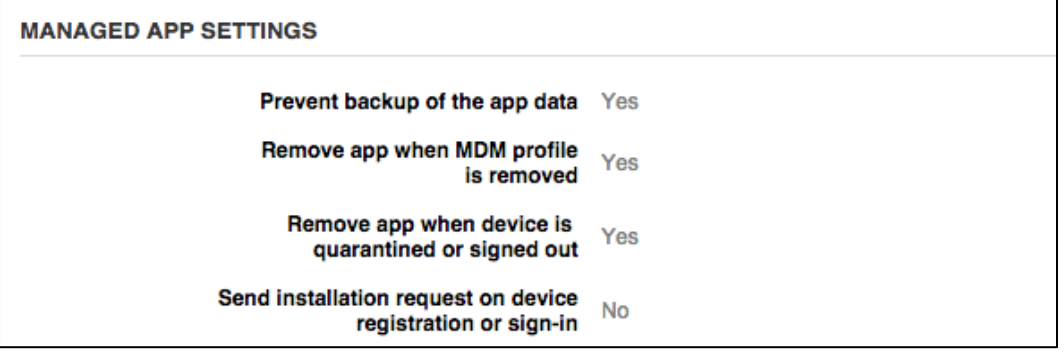

- 4. Navigate to the **MobileIron CORE** Administrator portal.
- 5. Select the **Policies & Configs** tab and **Configurations** subtab.
- 6. Select the **Add New** dropdown menu and select **iOS and OS X** > **Managed App Config** > **Restrictions**. Select the checkboxes as needed for your organization.

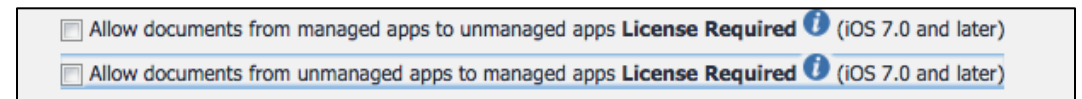

#### *Contact Details*

Please feel free to contact us for more information.

[https://www.successfactors.com/en\\_us/about-successfactors/contact-us.html](https://www.successfactors.com/en_us/about-successfactors/contact-us.html)